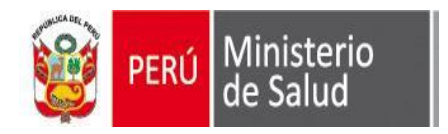

## APLICATIVO **SEEM**

Oficina General de Tecnologías de la Información **OGTI** 

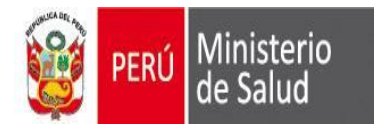

**OGTI** 

## **Egreso Hospitalario**

Es el retiro de un paciente hospitalizado de los servicios de internamiento del hospital.

## Es decir:

Un egreso implica siempre la conclusión del período de hospitalización y la desocupación de una cama de hospital, ya sea por alta o fallecimiento.

## POR LO TANTO EL SEEM

NO ES UN SISTEMA DE HOSPITALIZACION "NO MIDE CUANTOS ESTAN HOSPITALIZADOS"

## EL SEEM

ES UN APLICATIVO DE CAPTURA DEL "DATO DEL DIAGNOSTICO" DE EGRESO DEL PACIENTE "MIDE CUANTOS HAN EGRESADOS DEL EESS"

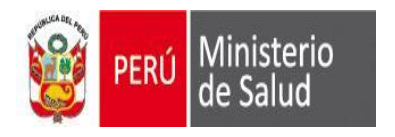

#### **DESCARGANDO E INSTALANDO EL APLICATIVO**

**1er paso : Crear una carpeta en el escritorio** (ustedes deciden ubicación, por ejem una carpeta llamado SEEM\_2015). 2do paso: Deben descargarlo de: (Pantalla Internet Explorer)

ftp://ftp.minsa.gob.pe/OEI/Sistema\_Integrado\_de\_Egresos\_y\_Emergencias/Sistema%20SEEM\_2016/1\_Instalador/

## **Al acceder a dicho Link en Internet Explorer, le aparecerá la siguiente pantalla**

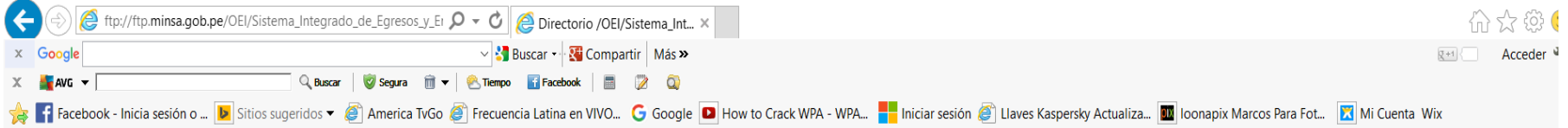

## Directorio /OEI/Sistema Integrado de Egresos y Emergencias/Sistema%20SEEM 2016/1 Instalador/ de FTP en ftp.minsa.gob.pe

Para ver este sitio FTP en el Explorador de archivos: presiona Alt, haz clic en Ver y, luego, en Abrir el sitio FTP en el Explorador de archivos.

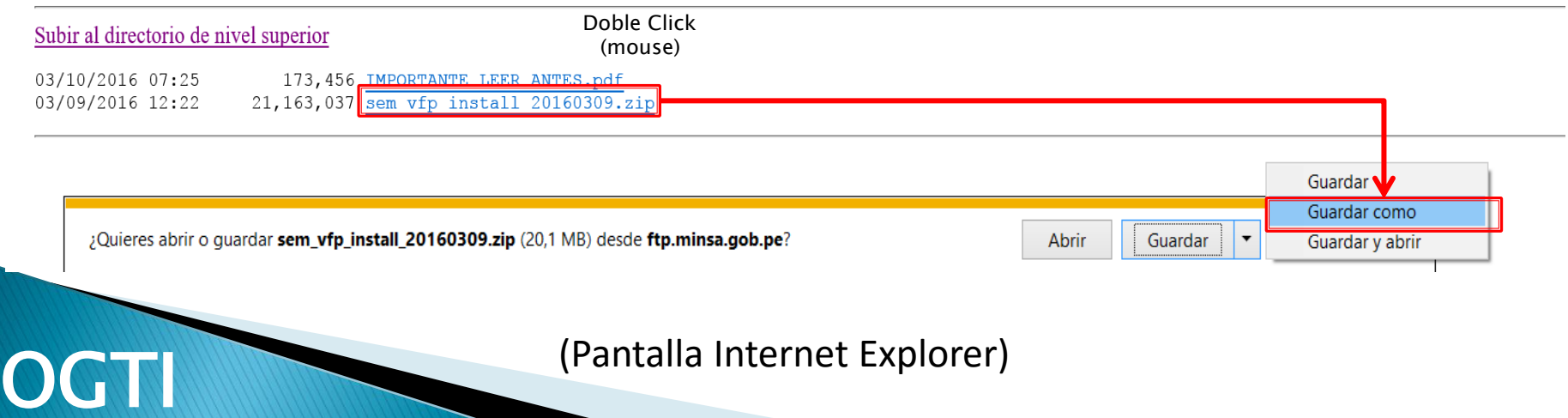

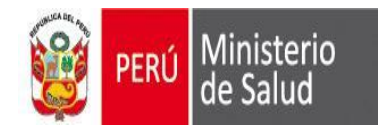

#### **DESCARGANDO E INSTALANDO EL APLICATIVO**

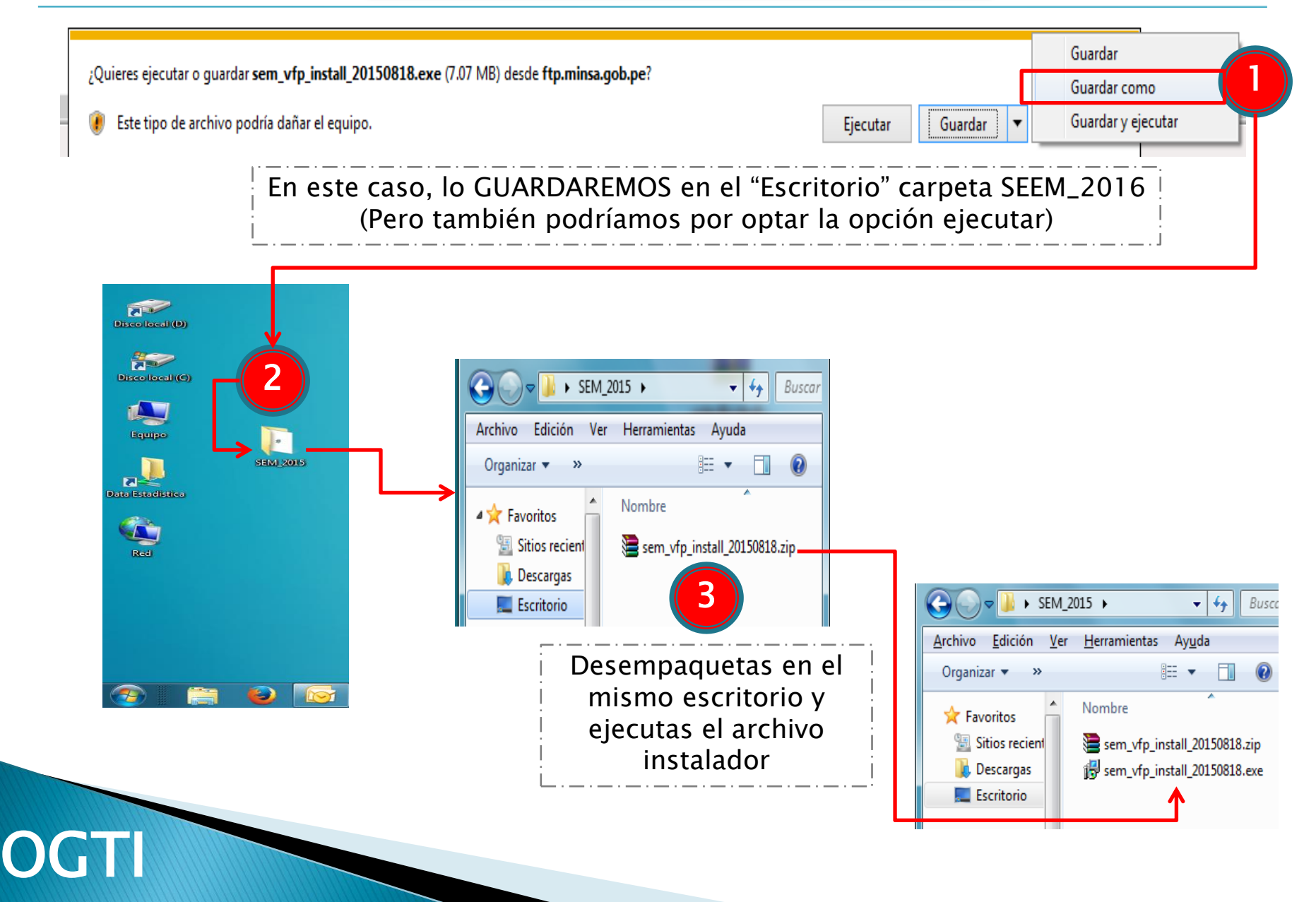

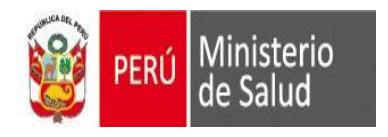

Al final de la Instalación en C:\ se creara la siguiente carpeta: Sem\_vfp

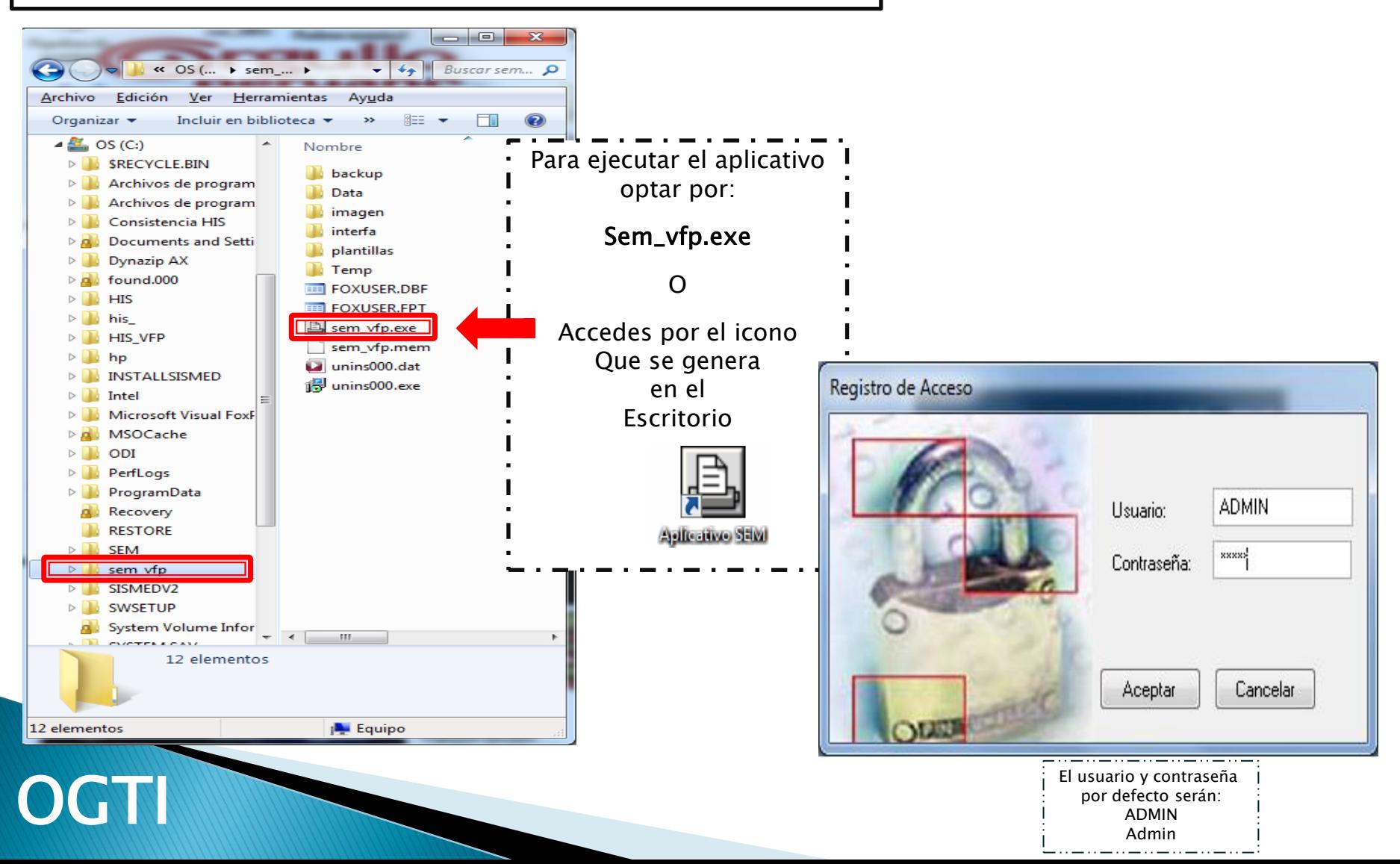

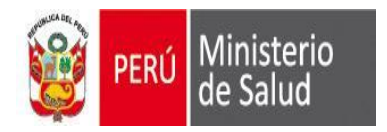

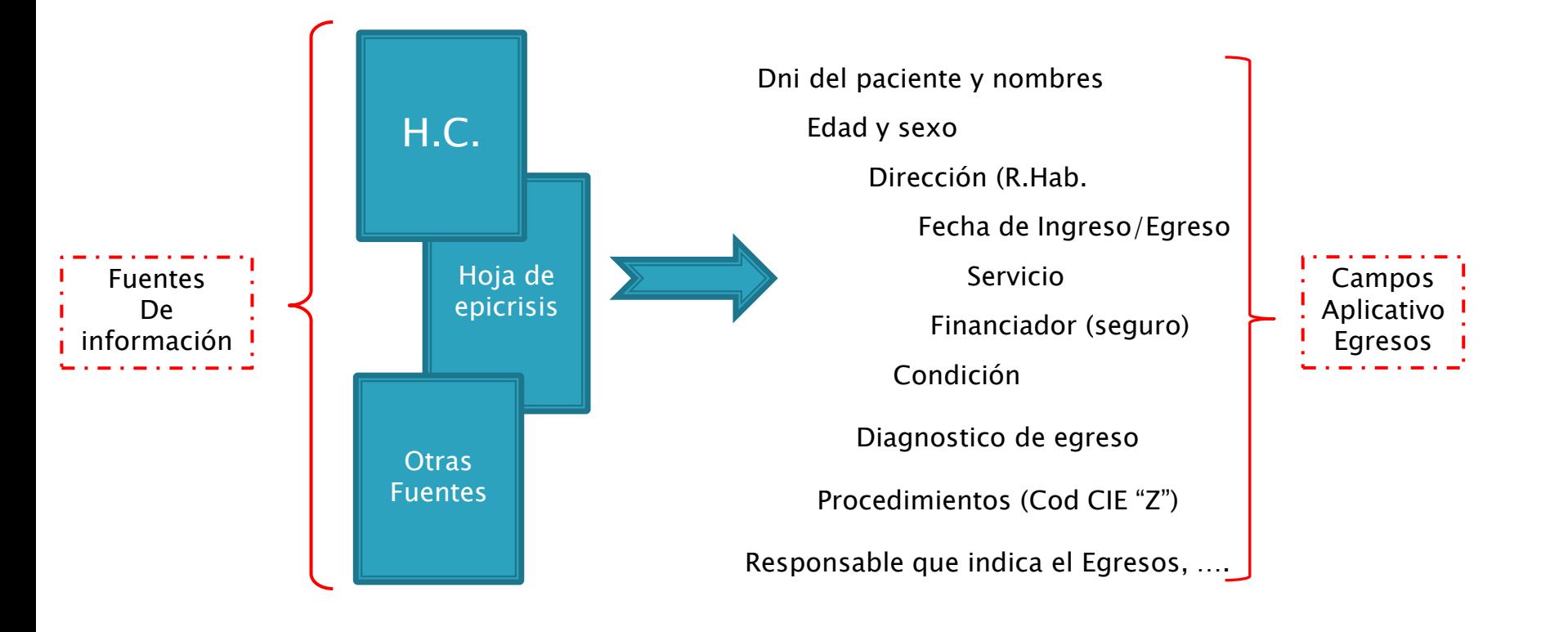

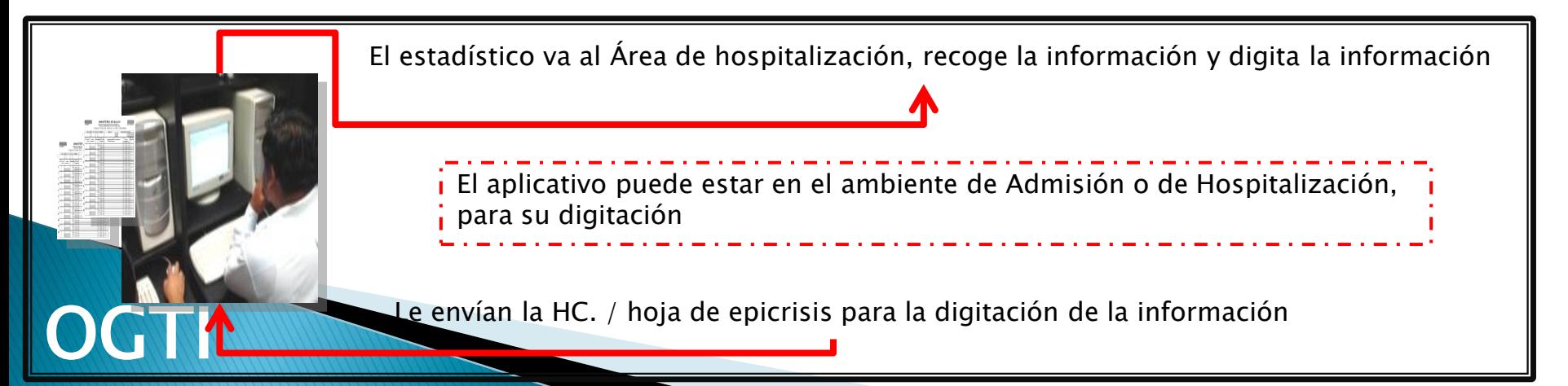

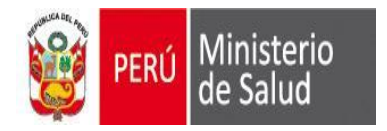

#### **FLUJOGRAMA DE ATENCION DE HOSPITALIZACION / INTERNAMIENTO**

 $(*)$   $-3$ , solo de aquellos que cuenten con infraestructura y personal medico, para atender partos

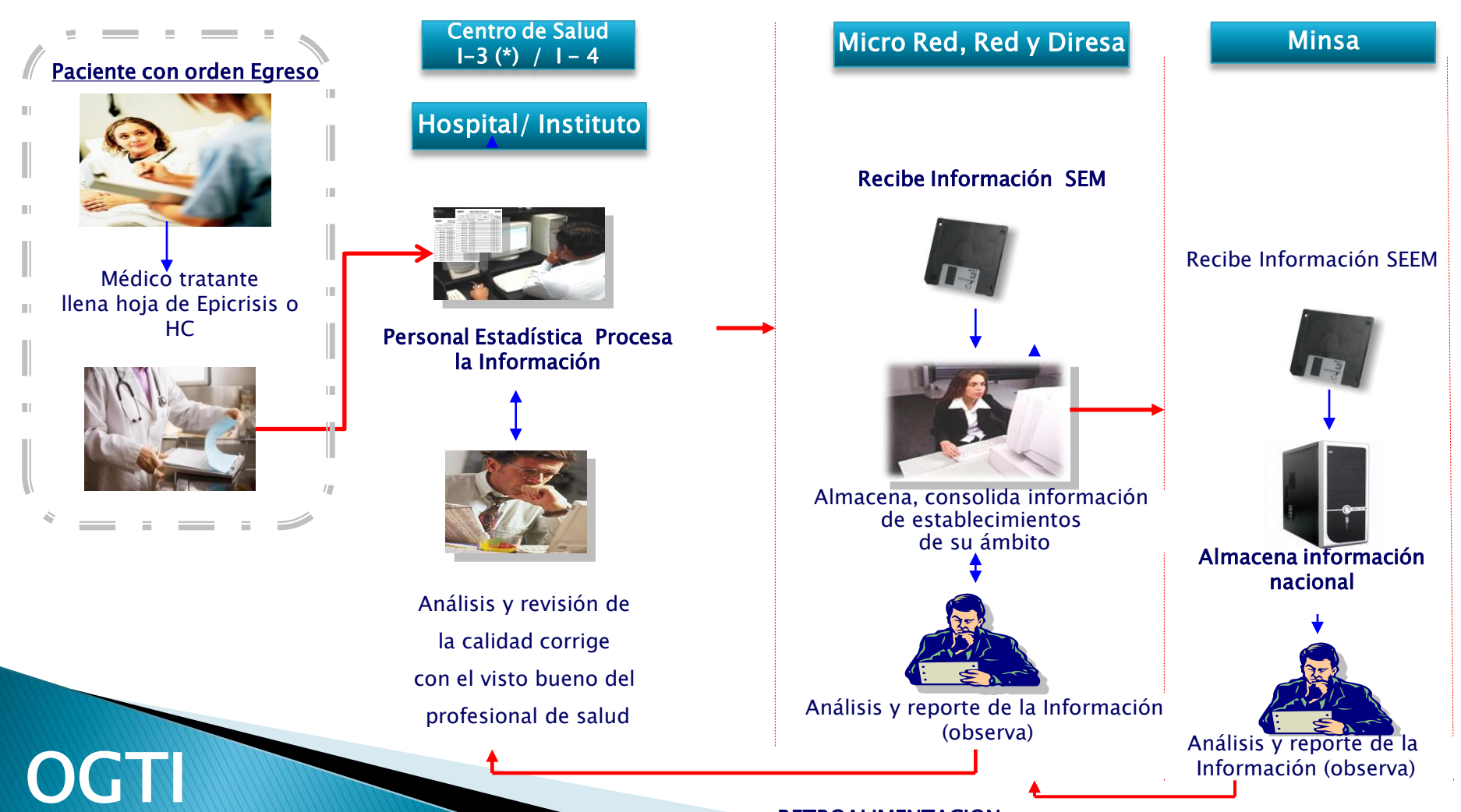

#### RETROALIMENTACION

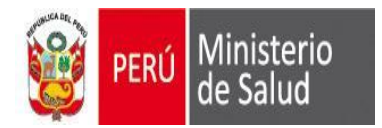

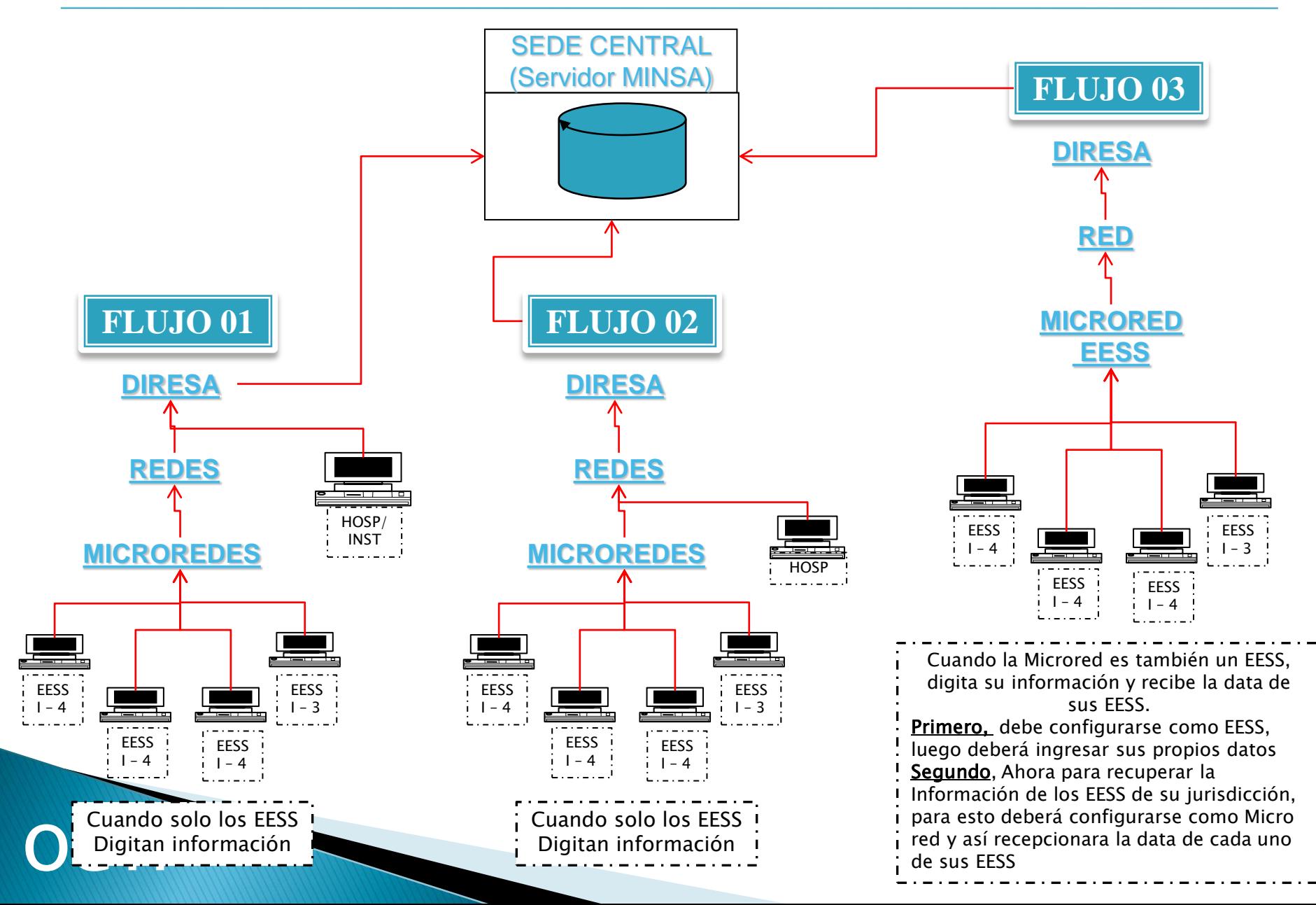

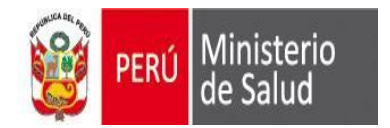

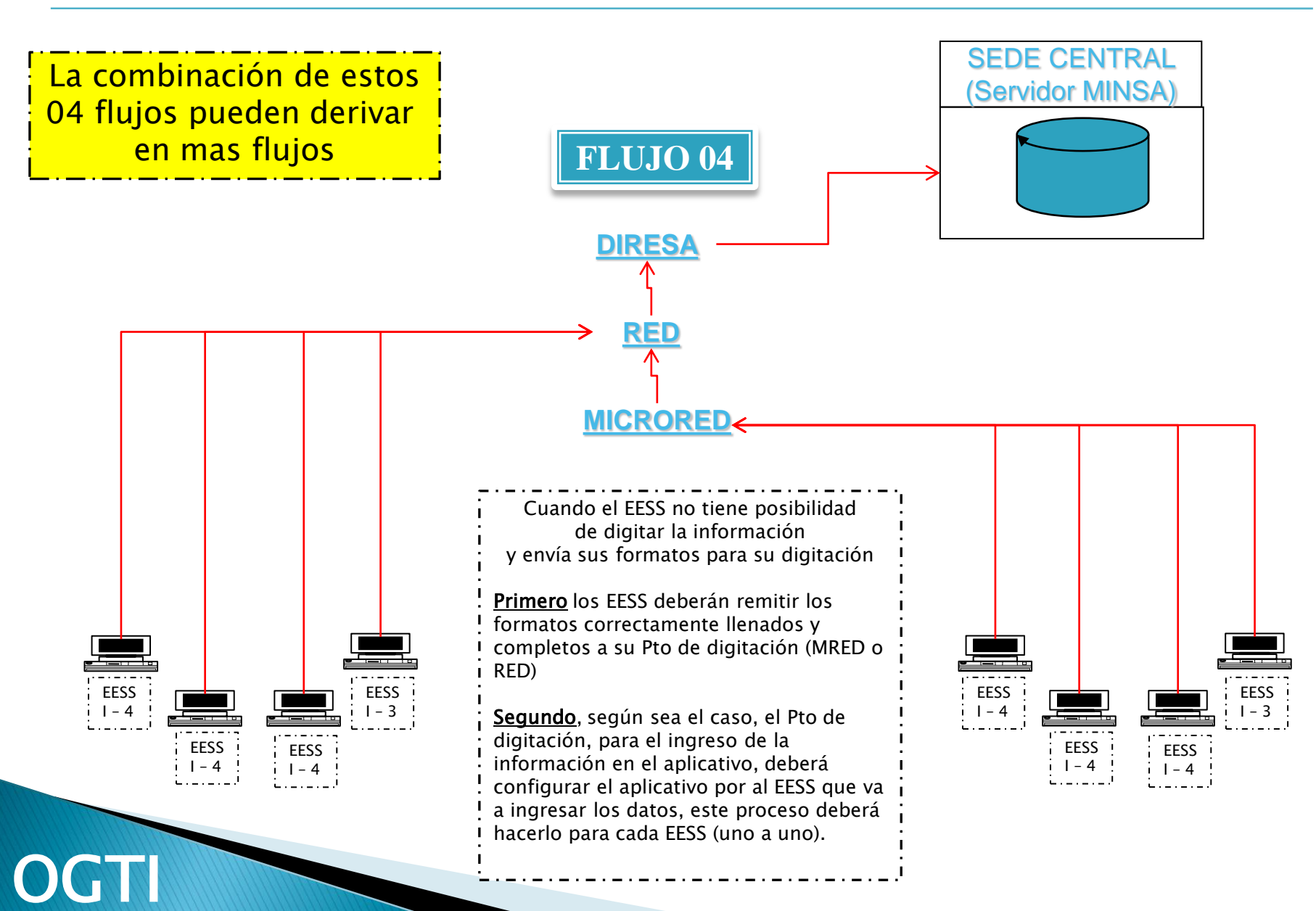

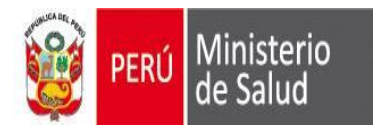

**OGTI** 

#### **MODULO HOSPITALIZACION REPORTES / REPORTE PLANO**

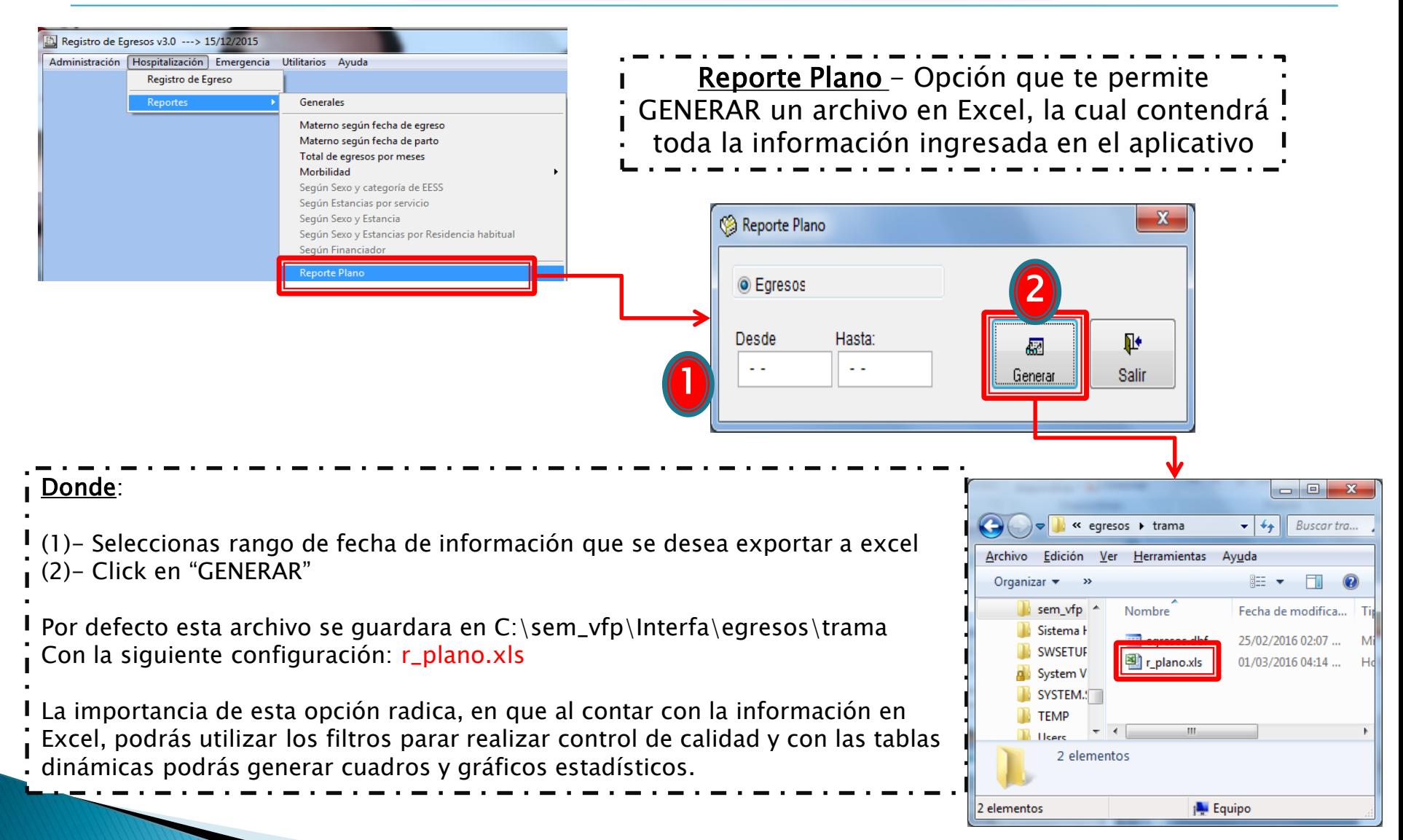

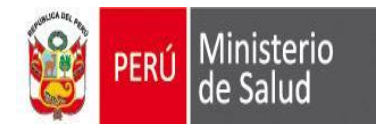

### Esta opción SOLO LO UTILIZARAN aquellos EESS, que no utilicen el SEEM

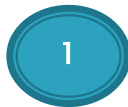

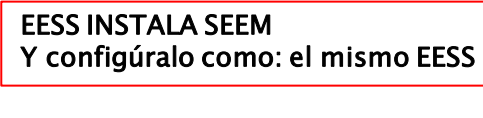

#### Obtención de la TRAMA

2

Para egresos la trama se obtiene de la siguiente Ruta: C:\sem\_vfp\interfa\egresos\trama\egresos.dbf / medicos.dbf Para emergencias de: C:\sem\_vfp\interfa\emergencia\trama\emergencias.dbf

3

Recuperar/Copiar la información del EESS en dichas Tramas (egresos.dbf / emertgencias.dbf / medicos.dbf)

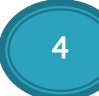

5

f

Copiar egresos. / emergencias y medicos.dbf en la siguiente ruta: C:\sem\_vfp\data (y reemplazar)

#### Ejecutar control de calidad:

Si se detectaran errores en el reporte excel, estas se deberán corregir en el sistema original que origina la data. Al final de los campos, habrá un Campo "Obs": 1=sin error - 0= con error

**OGTI** Y deberán volver a hacer los Ptos del 3 al 5

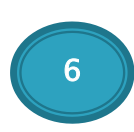

Y para el envió de la información seguir con el mismo procedimiento, opción:

Administración / Envió de Información

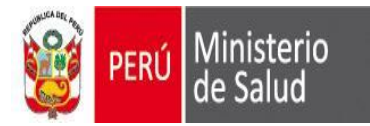

**OGTI** 

**PERÚ** Ministerio de Cheina General

#### **REPORTE DE PARTOS**

**Periodo :** 

**DIRESA / RED / M. Red / EE.SS :**

#### **ATENCIÓN DE PARTO**

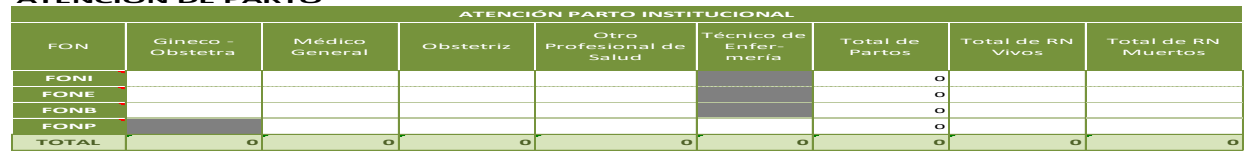

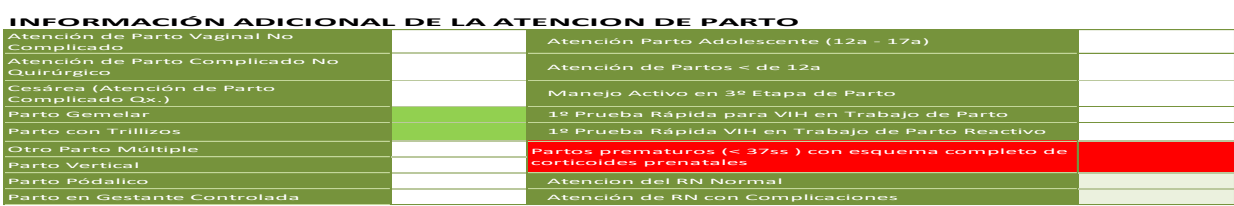

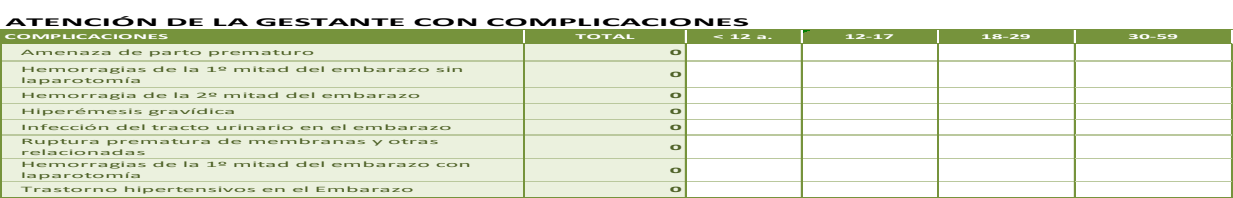

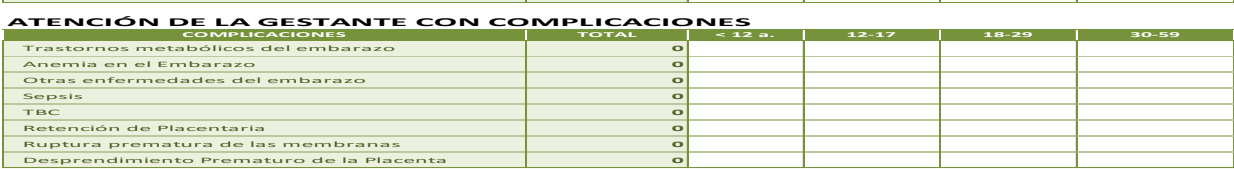

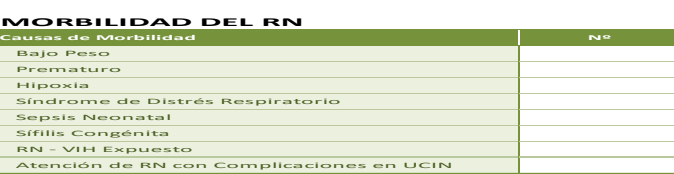

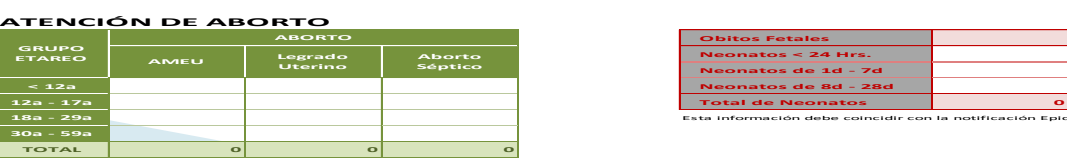

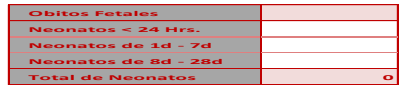

**18a - 29a** Esta información debe coincidir con la notificación Epidemiológica

*Fuente: Aplicativo de Registro de Egresos - SEM Reporte Generado: Oficina General de Estadística e Informática - MINSA*

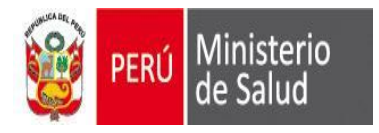

# GRACIAS

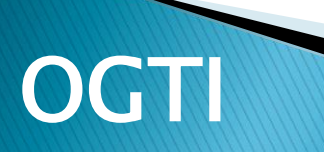